# How to Create Your UJS Web Portal Account

**1. Access the UJS Web Portal** In the address bar of your internet browser, enter https://ujsportal. pacourts.us and press the *[ENTER]* key.

#### Tip, Any individuals who already have a UJS Web Portal account for the use of Attorney Registration or PACFile can use the same account for GTS.

### **3. Create a username**

On the Register New Account screen, enter a username of your choosing. It must be at least three characters long.

**Tip** Usernames cannot be duplicated. You will be notified after Step 5 if you chose one that's already in use.

### **Tip** The **E-Mail Address** field should

contain your personal or work e-mail address for the receipt of GTS notices. The **Alternate E-Mail Address** field is only used in the username or password recovery process, which asks you to provide your primary or alternate email address.

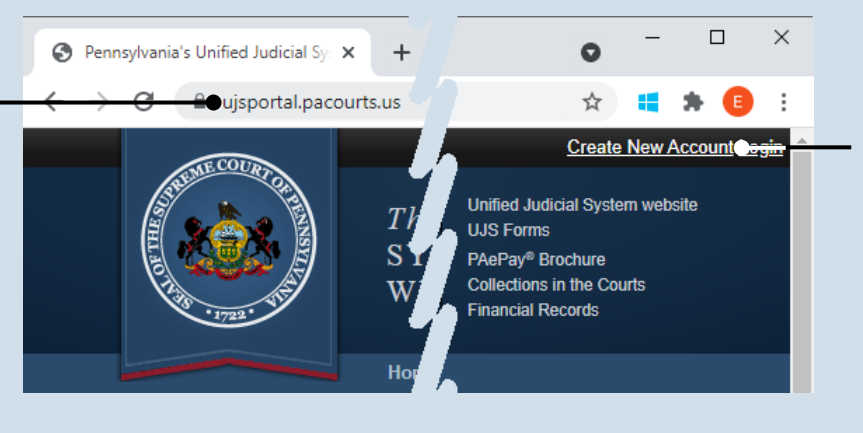

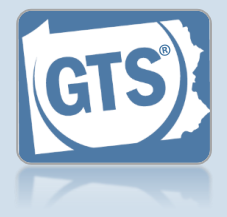

**2. Start the account registration process** On the UJS Web Portal homepage, click the *Create New Account* link in the upper-right corner of the screen.

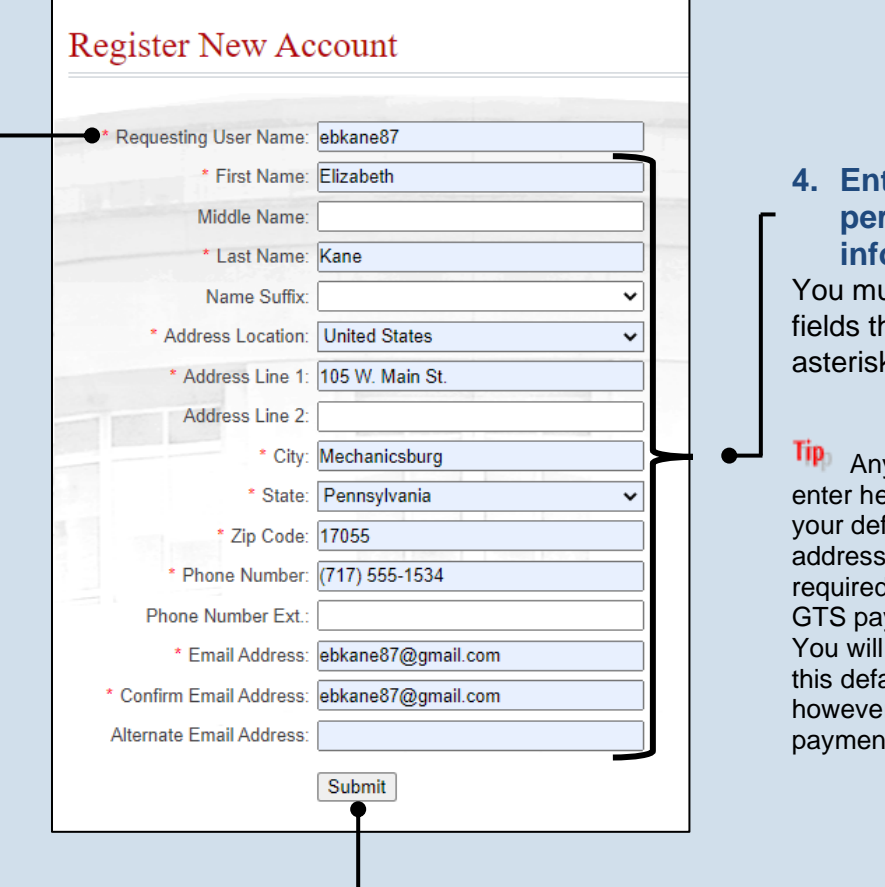

### **4. Enter your personal information** ust complete all าat feature an  $\kappa$  or star (\*).

y address you ere will appear as fault billing if you are I to complete the yment process. be able to update ault information, r, at the time of  $\mathfrak{t}$ .

**5. Click SUBMIT**

## How to Create Your UJS Web Portal Account

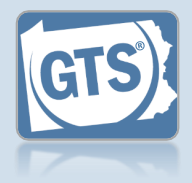

#### **6. Confirm your email address**

An e-mail from **administrator@ pacourts.us** will be sent to the address you provided. You need to access your e-mail account and click on the link the e-mail contains.

**Tip** You should receive this e-mail within 15 minutes. Check your Junk or Spam folders if it does not appear within that time.

#### **8. Open the Login page** In the Verification Complete screen, click the *click here* link.

**10.Open the Request Role screen** In the Manage Account screen, click on the Add New Record icon above the Roles grid.

Tip<sub>1</sub> If this screen does not appear after completing Step 9, hover over the User Options Menu icon  $\mathbf{ii}$  in the upper-right of the page and click 'Manage My Account'.

#### administrator@pacourts.us to me  $\overline{\mathbf{v}}$

### **UJS Portal E-Mail Address Validation**

Your request to the UJS Portal with the following e-mail address, ebkane87@gmail.com needs to be validated. If you requested access to the UJS Portal, please click the link below to verify your e-mail address. Otherwise, please ignore this e-mail.

4:24 PM (0 minutes ago)  $\frac{1}{24}$ 

http://ujsportaltest.pacourts.us/RegisterEMailValidation.aspx?registrationRequestID=05a1fc54-<br>9ae4-4ada-aa27-9a822a32e43f

Need help with the UJS Portal? Visit our Help Center.

### Complete your Registration Password: .......... Confirm Password: .......... Your password must be 10 characters long and contain at least three of the following: one uppercase letter, one lowercase letter, one number, one special character (ex. !@#\$%^&\*). Submit

## Verification Complete

Registration has been completed. Please click here to login.

## **Account Login** Enter your User Name and Password as provided by AOPC. Password is case sensitive. User Name: ebkane87 \* Password: ......... Login | Cancel Forgot my username Forgot my password Create a new user account ω Roles **Date Added Reference Nut Role Name**

### **7. Create your password**

On the Complete your Registration screen, enter a password and then confirm it by entering it again.

Click the SUBMIT button.

You can choose your new password, but it must meet the requirements specified onscreen.

#### **9. Login with your new account** In the Account Login screen, enter the username and password you just created and click the LOGIN button.

Guardianship Tracking System

# How to Create Your UJS Web Portal Account

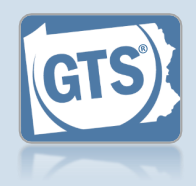

### **11.Enter your guardian or interested party role**

In the Request Role screen, click on the **Role** dropdown and select 'Guardianship Case Participant.'

**Tip** If you have not received your user access code letter from the court, your role cannot be added until it is obtained.

### **13.Click SUBMIT**

Steps 14-17 are optional and only apply to individuals working for guardianship organizations.

If this does not apply to you,

*congratulations*, you've completed this process.

### **15.Search for your organization** In the Request Organization popup screen, use the **Name**, **State**, and **City** fields to identify the organization you work for.

**17.Select the organization** Select the checkbox appearing to the left

of your organization.

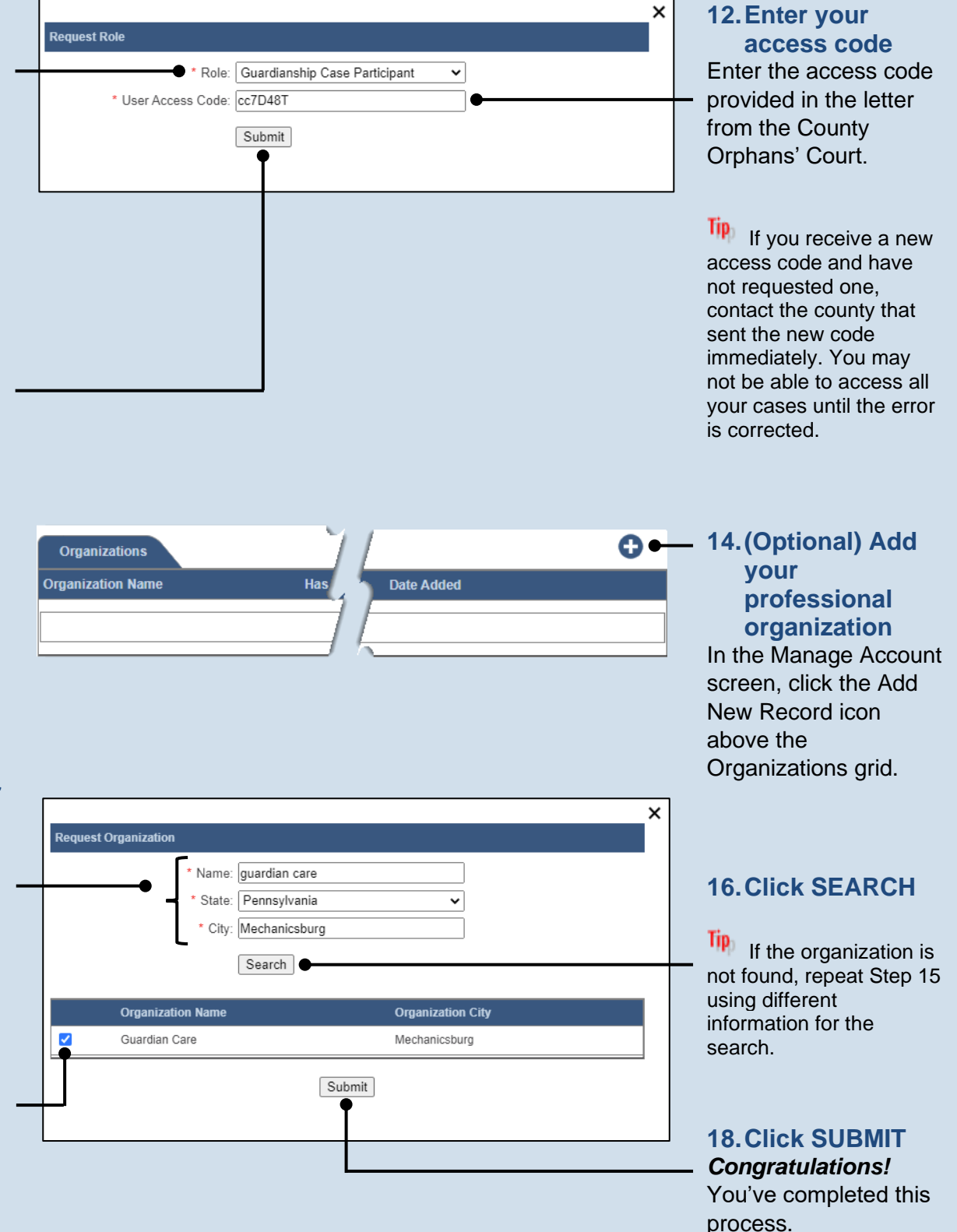